Crésus Comptabilité

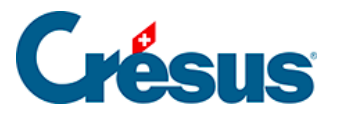

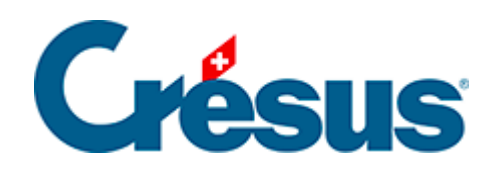

## **Crésus Comptabilité**

## 17.1 - Ajouter une pièce jointe

<span id="page-2-0"></span>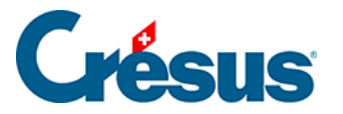

## **17.1 - Ajouter une pièce jointe**

Après avoir ouvert le dialogue comme décrit ci-dessus, il y a 2 méthodes pour ajouter une pièce jointe à une écriture ou un compte :

- Utilisez le glisser-déposer (ou drag and drop) pour tirer le document depuis son emplacement d'origine dans la liste des pièces jointes.
- Utilisez le bouton Joindre**.**